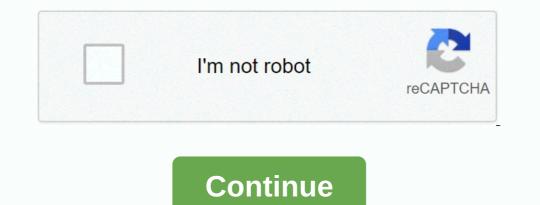

Apple logo text in android

Want to add the Apple logo (from the back of your iPhone) to the message you're typing on your iPhone? Find out here how to make yourself an Apple logo emoji and insert the Apple logo (10) on iPhone and iPad and use it like regular text (including copying and pasting the Apple logo emoji). Their job now is to come up with as many applications as possible for bricks. IBM Group found some 6 uses on average, who had seen more than 7 Apple logos, and those ideas were ranked higher by two judges (experts, presumably, in the use of bricks). The experiment was conducted shortly after Apple's Think Different campaign and the study authors discussed the connection. Try testing and putting the Apple logo anywhere, preparing for creative use of thin and useful bricks of glass! Emoji copy and paste the Apple logo: How to insert an Apple symbol on your iPhone and iPad to enter an Apple symbol as text on your iPhone or iPad: Tap into the input field in the following line, then tap parts Optional: Use the copy button for the following Apple logo: Place the text cursor in the document where you want the Apple symbol to appear. Important: If you add an Apple logo to a message you send to someone else, you'll be released. Keep in mind that it only appears for people using Apple products to view them. For example, Windows or Android users often see broken characters or placeholders. Touch and hold the location. Select Paste from the menu that came up. If you add an Apple products to view them. For example, Windows or Android users often see broken characters or placeholders. shortcuts. Make yourself an Apple logo emoji: How to insert an Apple logo on your iPhone and iPad with a shortcut for the Apple logo. To set up a text transition shortcut for Apple symbols on iPhone and iPad to create shortcuts that let you enter Apple symbols almost like normal text on an iPhone or iPad: Select and copy the Apple logo above. Open the Settings app, go to General | Type a text replacement, tap + tap under Phrase. Enter a shortcut that will be replaced by the Apple symbol on an iPhone and iPad tested with iOS 10-13; update June 2020; title image: StockUnlimited) Home » iPhone & amp; iPad » Apple Copy and Paste Emoji: How to insert apple symbols on iPhone and iPad, all emoji names are official characters and/or CLDR names, and the code points specified as part of the Unicode Consortium Emojipedia® is a registered trademark of Emojipedia Pty Ltd; Apple® is a registered trademarks of Apple Inc; Microsoft Corporation, Google Inc in the United States and/or other countries. emoji images displayed on Emojipedia © for related creators unless otherwise stated® Emojipedia is a voting member of the Unicode Consortium Emojipedia® is a registered trademarks of Apple Inc; Microsoft® and Windows® are registered trademarks of Apple Inc; Microsoft® and Android<sup>™</sup> are registered trademarks of trademarks of Apple Inc; Microsoft® and Android<sup>™</sup> are registered trademarks of trademarks of Apple Inc; Microsoft® and Vindows® are registered trademarks of trademarks of Apple Inc; Microsoft® and Vindows® are registered trademarks of Apple Inc; Microsoft® and Android<sup>™</sup> are registered trademarks of trademarks of Apple Inc; Microsoft® and Android<sup>™</sup> are registered trademarks of trademarks of Apple Inc; Microsoft® and Vindows® are registered trademarks of trademarks of member of the Unicode Consortium Emojipedia® is a registered trademarks of Emojipedia Pty Ltd; Apple ® is a registered trademarks of Google Inc in the United States and/or other countries©. emoji images displayed on Emojipedia © for related creators unless otherwise stated<sup>®</sup> Emojipedia is a voting member of the Unicode Consortium Emojipedia<sup>®</sup> is a registered trademark of Apple<sup>®</sup> is a registered trademark of Apple<sup>®</sup> is a registered trademark of Microsoft Corporation, Google<sup>®</sup> and Android<sup>™</sup> are registered trademarks of trademark of Apple<sup>®</sup> is a registered trademark of Apple<sup>®</sup> is a registered trademark was inundated with requests (and instructions!) Some people want to use it to save characters on Twitter, others to make a pay-tv or a watch properly. For whatever reason, the short answer is - you can't, unlike the Mac, where the shift-option-k build, Apple just fine, now there's no special character choice on the keyboard. What can you do? Now the quickest and easiest way to make an Apple symbol with your iPhone or iPad is to set keyboard shortcuts. In this way, when you type the letters together, iOS will automatically replace it with apple. After some trials I have settled on aappll, but you will have to find out what works for you. How to set the symbol o Apple is the keyboard shortcut in iOS copy the symbol o From the settled on aappll, but you will have to find out what works for you. How to set the symbol o Apple is the keyboard shortcut in iOS copy the symbol o From the settings, launch this post, tap keyboard, tap + keyboard, tap + at the top right, tap double tap next to the phrase to open the edit menu, tap Paste to insert the symbol, enter the shortcut you selected, tap Save, I want to set this logo: (Apple logo) in my WhatsApp Web and flagged it o but on android phone it always shows like this: your device lets you type the Apple logo symbol, but it's not clear. This is what the special Apple logo character seems to print out: Some people will find entering logo symbols useful for referring to products such as Pay or Music, for example, in other Apple marketing copies. It's nice to save a few characters in social media apps like Twitter and Instagram. As that you're likely to notice right now that your Mac keyboard lacks an Apple symbol key, especially despite this special character that can be typed on your device. Apple logos on foreign platforms, Apple logo characters displayed correctly on iPhone, iPad, iPod touch, Mac, Apple are in the private use area of the ASCII additional character set because the standard Unicode set does not Input Sources. To display more hidden characters, press the modifier key, such as Control (^) or Command ((t)). Foreign users who rely on world keyboard Settings pane and switch to enter the Apple logo symbol as a more elegant solution to create custom text transitions as outlined below. iPhone and iPadmacOS Options ( $\infty$ ) -Shift ( $\hat{1}$ )-K Keyboard shortcuts are no choice on iOS, there is no keyboard viewer on iPhone, but iOS has unique features for entering special phrases and symbols called text replacements). Tap Keyboard viewer on iPhone, but iOS has unique features for entering special phrases and symbols called text replacements. It will automatically replace words or phrases with custom text, such as changing (c) to a copyright symbol. Tap General.3). Tap Keyboard viewer on iPhone, but iOS has unique features for entering special phrases with custom text, such as changing (c) to a copyright symbol. Tap General.3). Press + in the upper-right corner to create a new text replacement.6) Copy the Apple logo symbol o from this post on your iOS device. Tap and hold next to Phrase, then choose another example (to avoid accidental replacement triggers, use a unique character combination that is not part of a generic word or phrase). Your shortcut will automatically expand into the Apple logo symbol as you type. You can enter the Apple logo symbol by pressing the same option (1)-K keystrokes, such as on the Mac.Apple WatchAs mentioned there is currently no way to print the Apple logo. The two main input methods in watchOS will not let you enter apple symbols using your voice, for example, you can have punctuation and formatting. Fortunately, the logo appears as it appears on the watch in apps such as Messages and Reminders because it's included in the default font of the watchOS operating system Apple TV or Apple TV 4K. For earlier models, join  $\rightarrow$ General settings  $\rightarrow$  Bluetooth.2) when Apple TV finds a similar Bluetooth device, select your keyboard from the list3). If asked, enter the four-digit code and press Option ( $\infty$ )-Shift ( $\hat{1}$ )-K. On the wireless keyboard to enter the symbol, Apple pairs the wireless keyboard with apple TV to type the Apple symbol faster. If you don't have a wireless keyboard for Apple TV, use your iPhone for typing:1) On your iPhone or iPad with iOS 11+, open settings  $\rightarrow$  Control Center, you can add a new apple tv remote to your iOS Control Center. Highlight any text input fields on Apple TV using Siri Remote.4) on your iPhone or iPad. Tutorial: To stop an Apple TV remote keyboard from showing on an older Apple TV remote keyboard from showing on an older Apple TV remote keyboard from showing on an older Apple TV remote keyboard from showing on the iTunes Remote app from the Apple TV remote keyboard from showing on an older Apple TV remote keyboard from showing on an older Changing the name of my Apple TV(t)TV Entering Apple symbol on Apple TV(t)TV Entering Apple symbol on Apple TV using the Dictation feature is not supported. You can find a full list of unicode-table.com.1) full Unicode-table.com.1) full Unicode-table character code.com.1) Open the document where you want to insert the Apple 2 logo symbol.) Make sure the Num Lock key is turned on. Press and hold the left Alt key 3) Press 0 on the numeric keypad4). Press 2 on the numeric keypad5). Press 4 on the numeric keypad6). Press 0 on the numeric keypad. WikipediaNOTE image caption: You must enter a leading zero even if the character decimal code is 240. In some Microsoft apps, such as Word, Excel, PowerPoint, and Outlook, there are specific options for entering special characters. To see the display of special graphic symbols in Windows, open the Character Map (charmap.exe) app. The alt code tip won't work if the font you choose doesn't have an Apple logo, click select and select Copy to paste the character into the system clipboard. You can then paste it into other apps using the standard Ctrl-V shortcut, html logo, Apple logo, or other special characters or symbols can be printed in your blog post or web page using the HTML entity hexadecimal machine, followed by a hexadecimal value, Unicode of the character (the Apple logo symbol has a Unicode F8FF #xF8FFYouants value). Need help? If you like this method, forward it to your support people and leave a comment below. Are you stuck? Not sure what to do on your Apple device? Send your own methodtips through [email protected] protected.]